## Information till extern användare – aktivera 2 faktor.

Information: Du har redan ett konto i SMHIs externa dokumenthanteringstjänst som heter Hive. Nu är det dags att byta till 2 faktorsinloggning. Det är viktigt att du vet ditt lösenord när du börjar aktivera din 2 faktor.

Vet du inte ditt lösenord så finns en separat guide som beskriver hur du återställer ditt lösenord.

Tvåfaktorsautentiseringen innebär att du behöver bekräfta inloggningen i Hive två gånger. Du kommer att använda inloggningsuppgifter i kombination med ett engångslösenord som genereras via en applikation på en smart telefon eller i datorns webbläsare.

Innan du börjar kan det va bra att ladda hem en **autentisering** applikation som du behöver för ditt 2 faktor.

#### **Aktiveringen av din tvåfaktorsautentisering kommer att starta första gången som du loggar in i Hive**

För att kunna logga in i Hive med tvåfaktorsautentisering behöver du:

• På din telefon; Installera appen Google Authenticator eller FreeOTP på din telefon. Apparna finns för både Andoid och iOS.

eller

• På din dator; Surfa till<https://authenticator.cc/> och installera för din webbläsare.

# Start Guide – aktivera 2 faktor

Steg 1.

Surfa till [Https://Hive.smhi.se](https://hive.smhi.se/)

Steg 2.

Klicka på "External user"

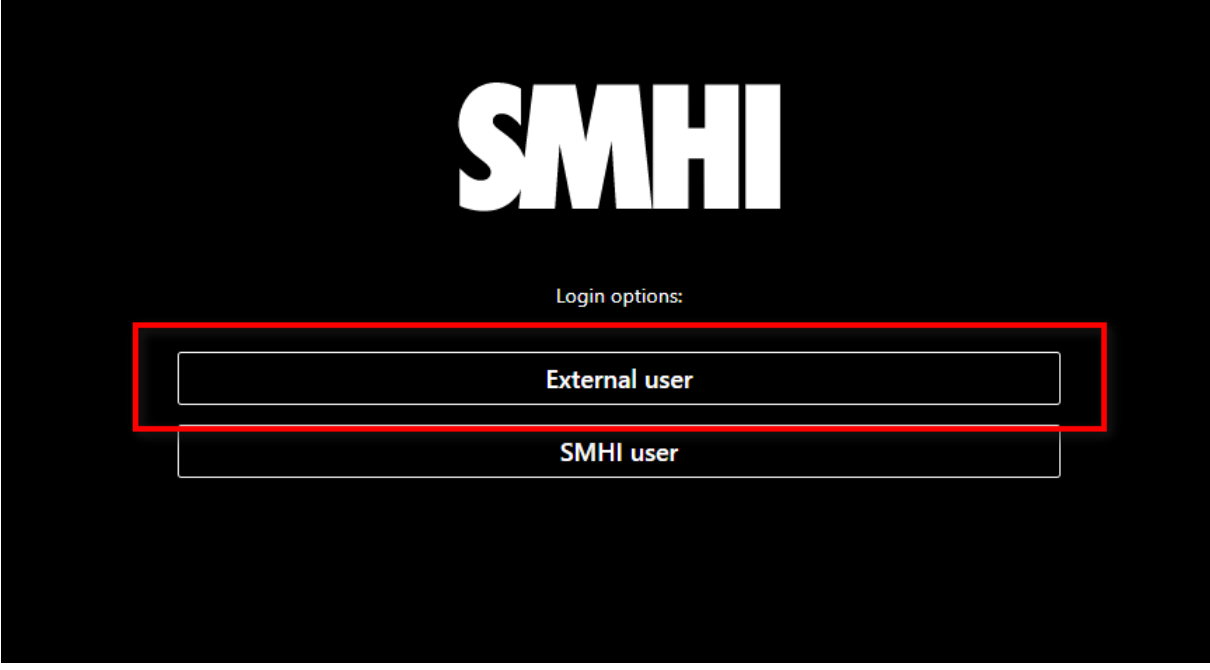

## Steg 3.

Fyll i dina användaruppgifter, klicka på "Logga in"

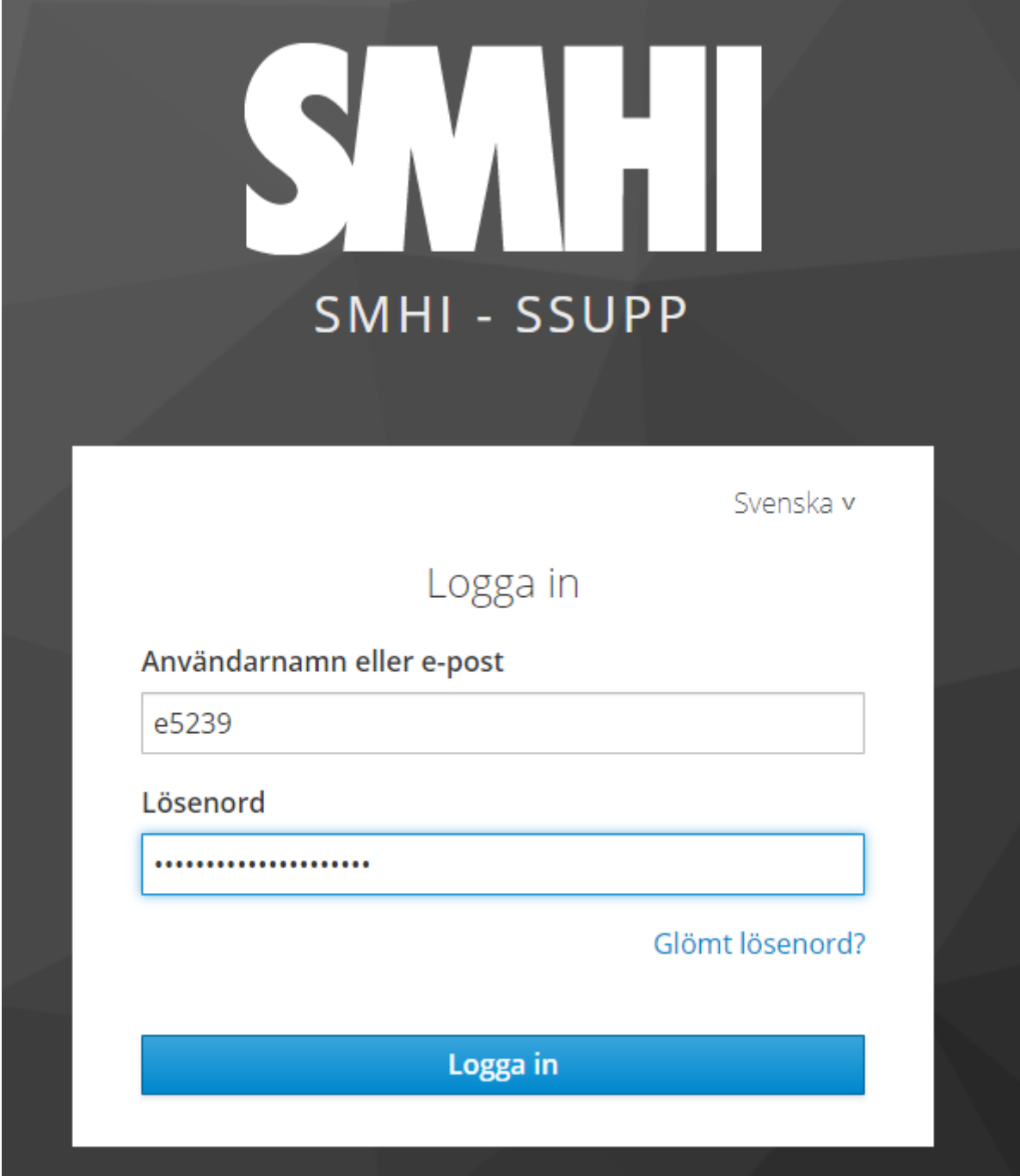

Steg 4.

Du kommer nu bli ombedd att aktivera 2 faktor inloggning. Du måste därför ha en autentiseringsapplikation på din telefon eller i webbläsaren.

- a. I din mobil, starta din app. I detta exempel, Google Authenticator.
- b. Ta en bild på QR koden som visas på skärmen från applikationen i din mobiltelefon.

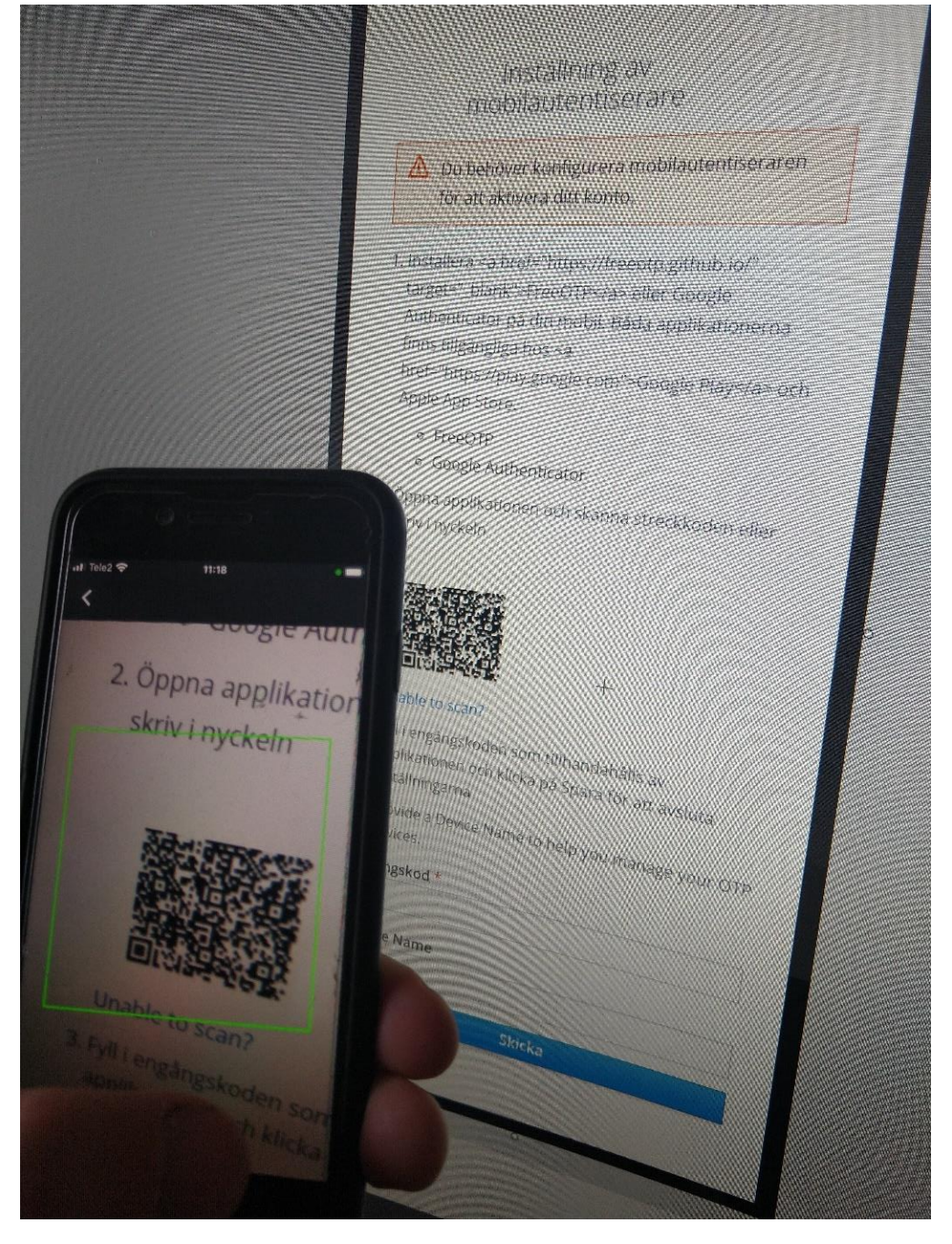

- c. Fyll i "Device name" vilket är en valfri beskrivande text. När du loggar in i Hive så beskriver "Device name" vilken engångskod du ska använda dig av.
- d. I applikationen på din telefon får du nu fram en genererad kod. Skriv den koden i fältet "Engångskod" i webbläsaren på din dator. (koden är bara giltig under en begränsad tid. Du måste klicka på "Skicka" innan koden byts ut i din telefon/Autentiserings app.

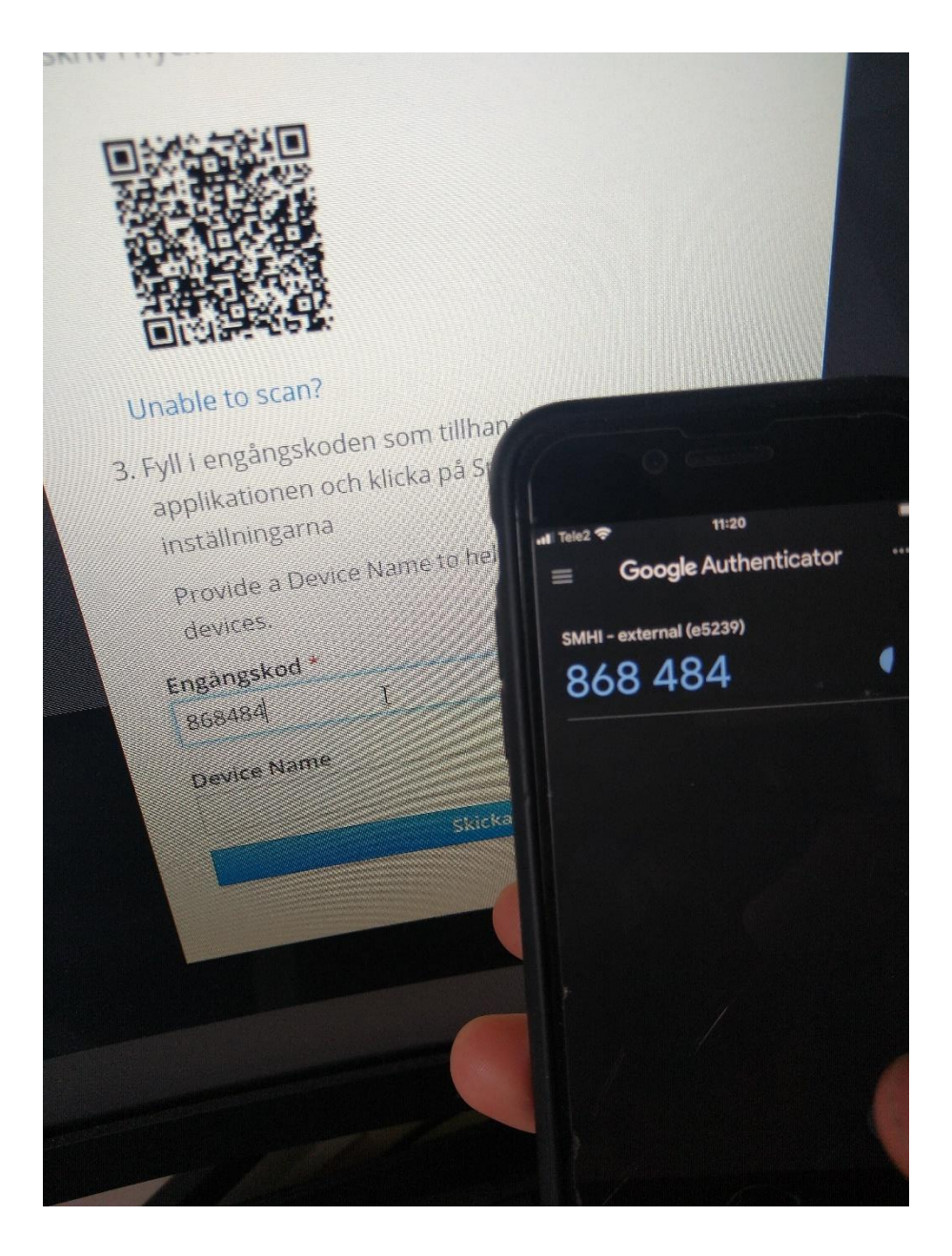

#### 5. Du är nu inloggad i Hive

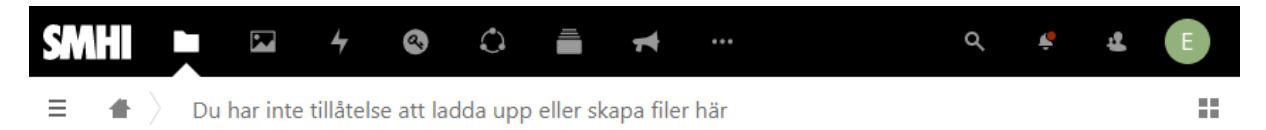

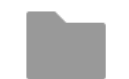

## Inga filer kunde hittas

Ladda upp innehåll eller synkronisera med dina enheter!